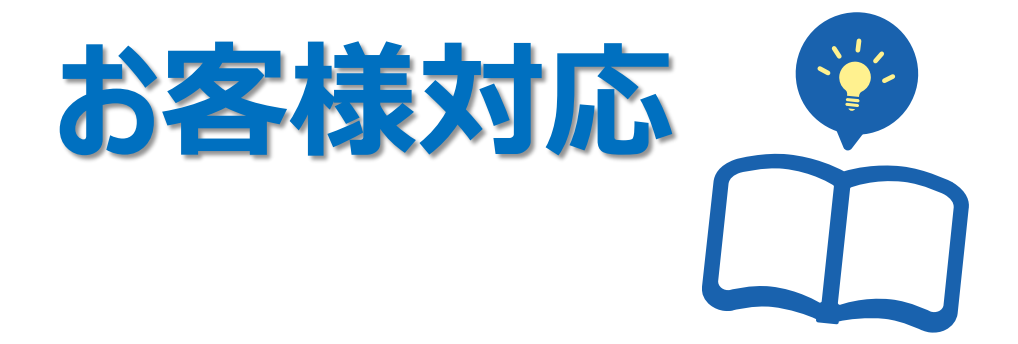

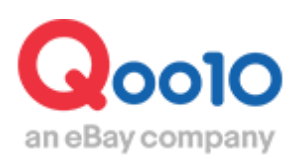

Update 2021-02

# **目次**

# **J・QSMでのお問い合わせ対応**

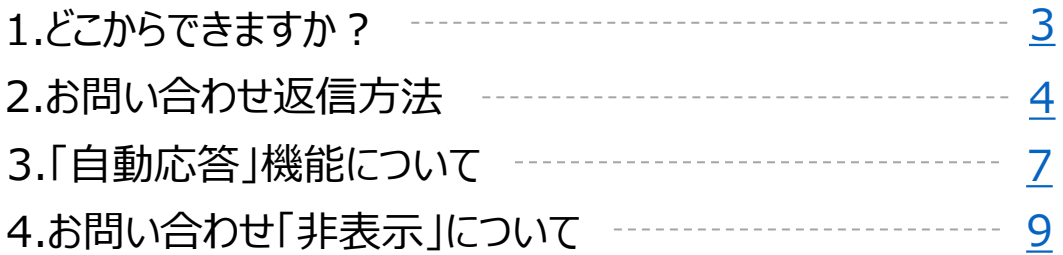

# **Qpostでのお問い合わせ対応**

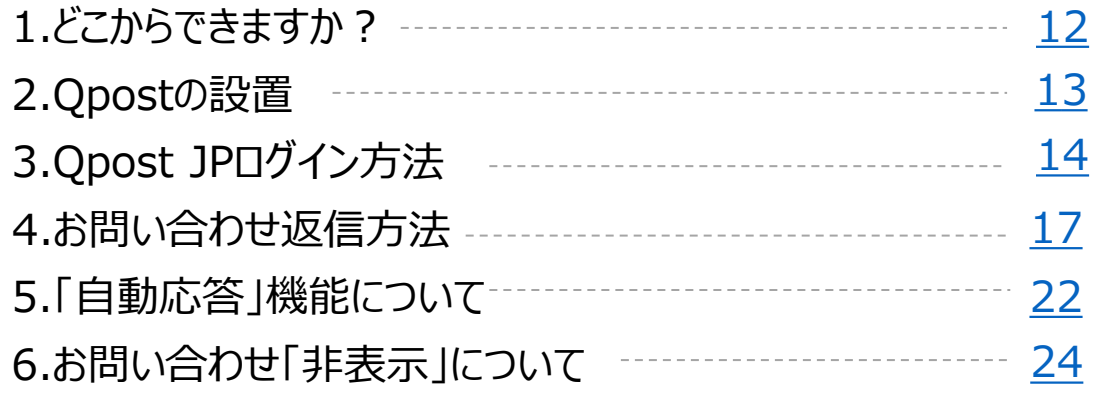

# <span id="page-2-0"></span>**J・QSMでのお問い合わせ対応方法**

• ここではJ・QSMでのお客様からのお問い合わせへの返信方法をガイドします。

1. どこからできますか?

J・QSMにログイン <https://qsm.qoo10.jp/GMKT.INC.GSM.Web/Login.aspx>

# **お問い合わせ>お問い合わせ管理**

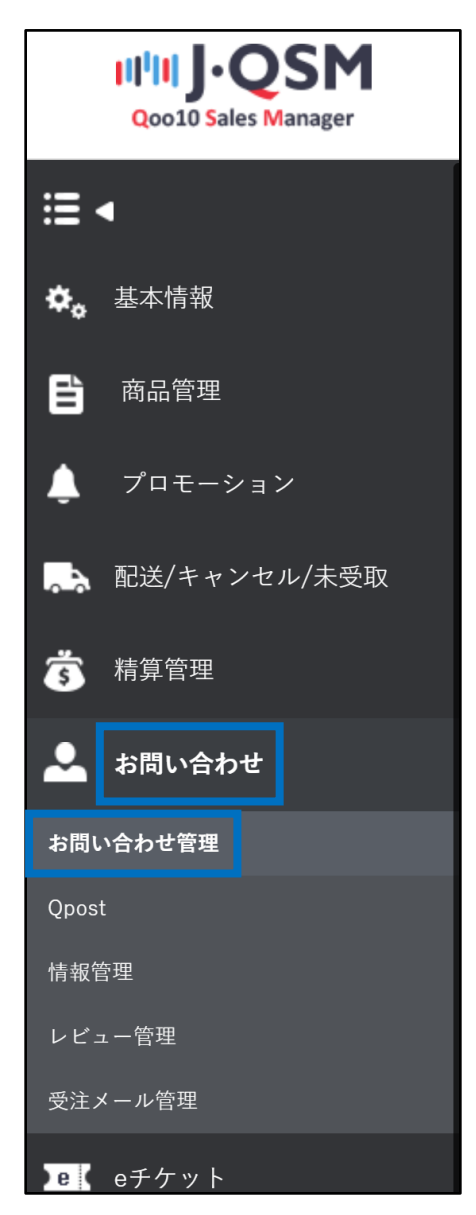

#### ● お問い合わせ一覧に表示されている数字をクリックします。

<span id="page-3-0"></span>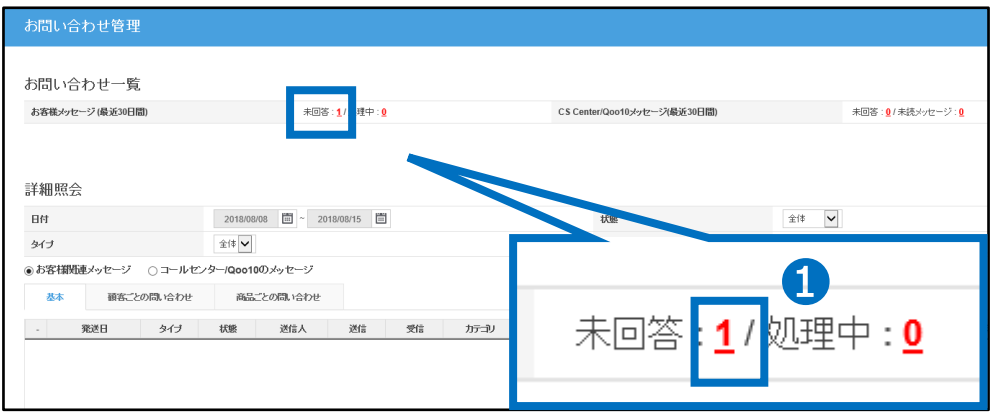

#### 2 返信・対応するお問い合わせをダブルクリックします。

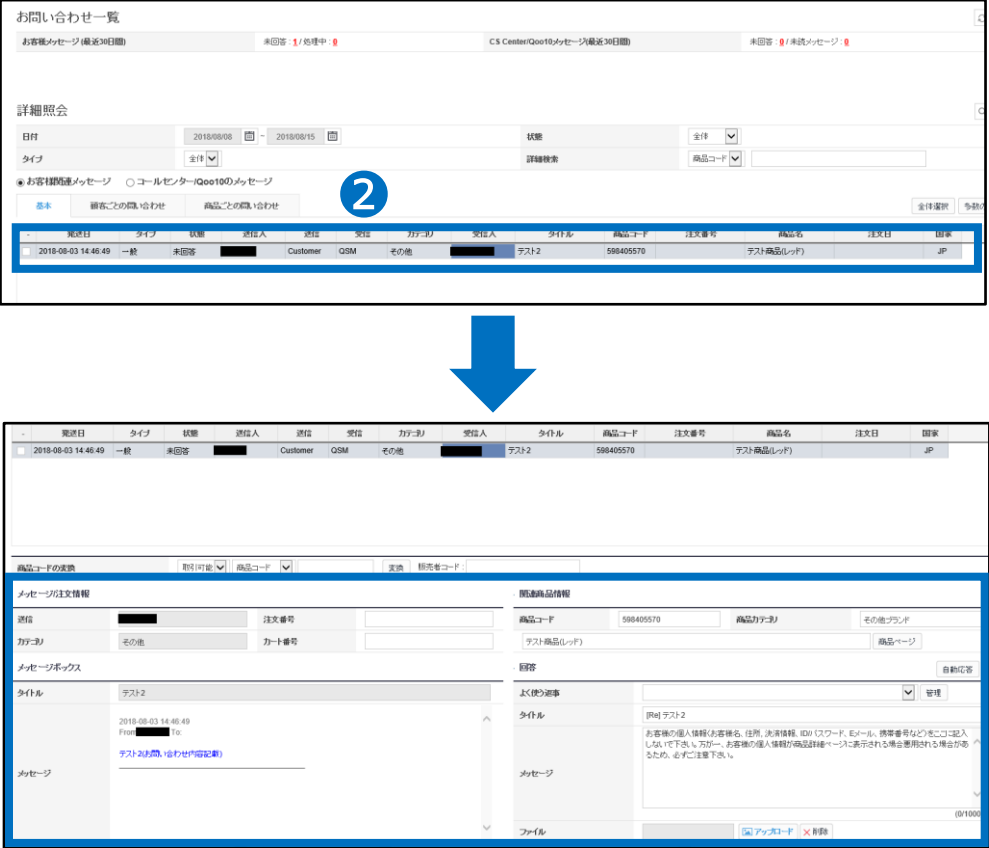

**4** お問い合わせをダブルクリックすると下部分の「注文情報」や「メッセージボックス」内 に該当のお問い合わせの詳細が表示されます。

#### 6 ページ右側 「回答 |欄に返信文を入力します。

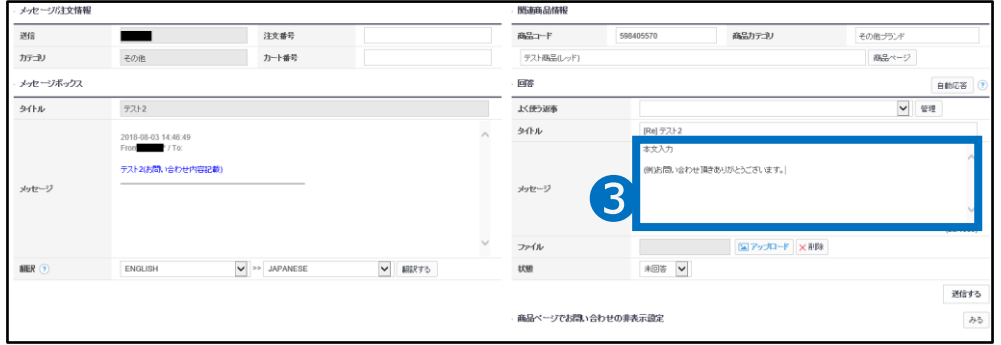

#### ❹ 状態を「処理中」か「処理完了」で選択します。

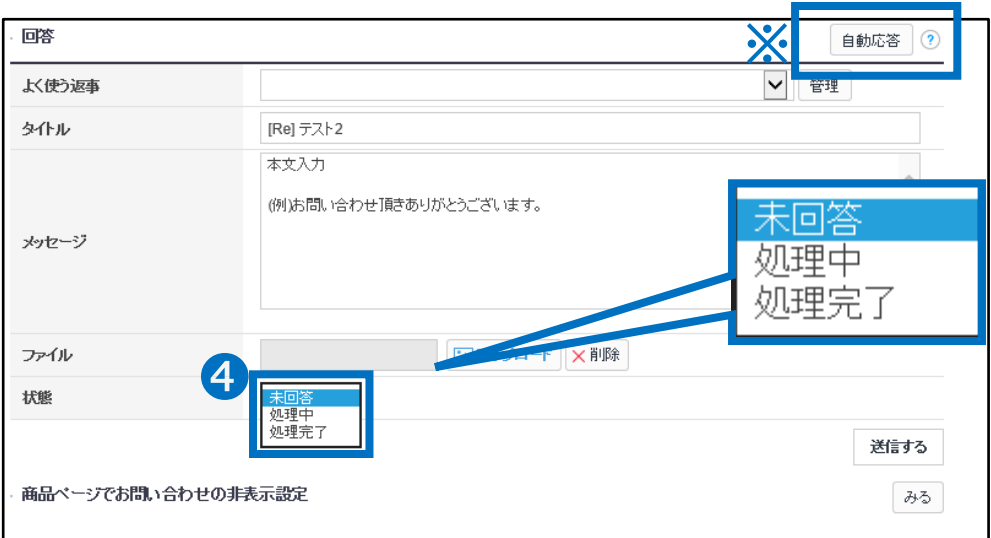

#### 注意点

・通常のご返信の場合は【処理完了】を選択し、ご返答を行います。

・何か注文の確認等が必要な場合(再度ご返信が必要な場合)は【処理中】を選 択し、ご返答を行います。

・【自動応答】ボタン(**※**)を押すと定型文が送信されます。既に対応が済んでい たり、重複したお客様へのご回答の際にご活用ください。詳細は[こちらか](#page-6-0)ら

・ 【商品ページでお問い合わせの非表示設定】ボタンの活用方法は<u>こちら</u>から ※商品ページからお問合せした際にだけ、この機能が使用できます。 お客様がMyQoo10からお問合せをした際は、このボタンは表示されません。

# 2. お客様からのお問い合わせへの返信方法

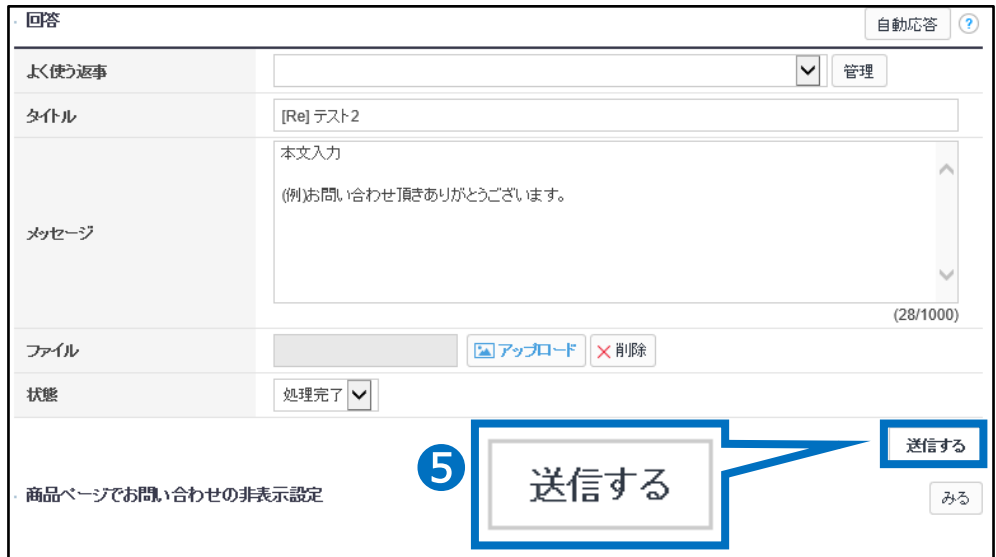

#### 「送信する」をクリックします。

#### 「OK」をクリックします。

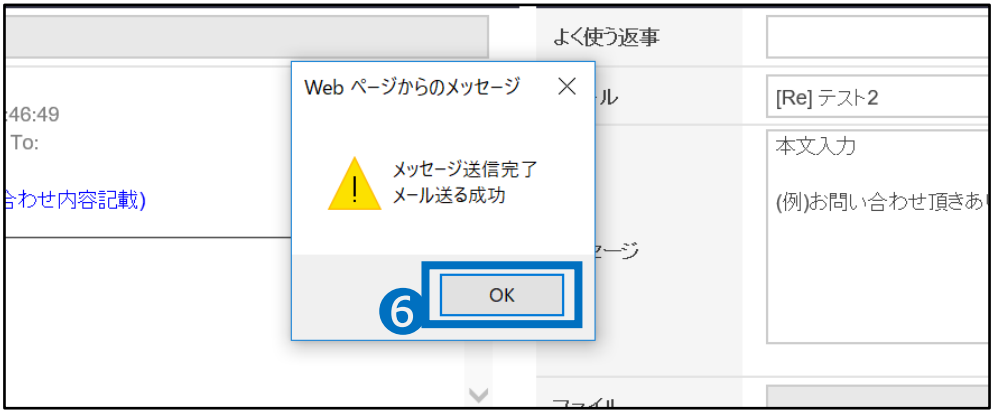

上記の通り結果メッセージが表示されれば、お客様へのメッセージ送信が完了します。

# <span id="page-6-0"></span>3. 「自動応答」機能について –J・QSM-

J・QSMで「自動応答」機能を使用する方法をご案内します。

## **「自動応答」とは・・** ・お客様からお問い合わせが入っているが、電話やメール、別のお問い合わせ等で既に対 応済みの場合 ・お客様からお礼などの内容でお問い合わせを受けた場合 上記のような場合に「自動応答」機能を使用して対応が可能です。

#### ❶ 「未回答」のお問い合わせや「詳細検索」などから 自動応答で処理をするお問い合わせをリストに表示させ、 ダブルクリックで選択します。

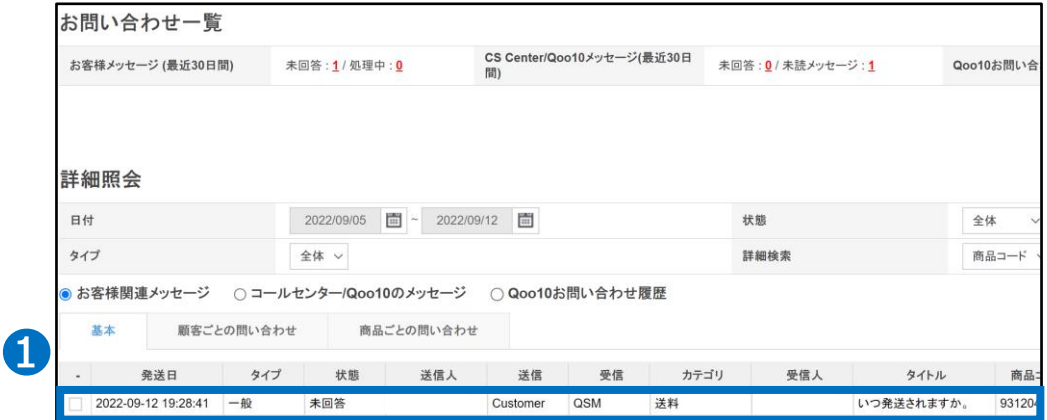

#### ● リスト下部の【回答】欄にある「自動応答」ボタンをクリックします。

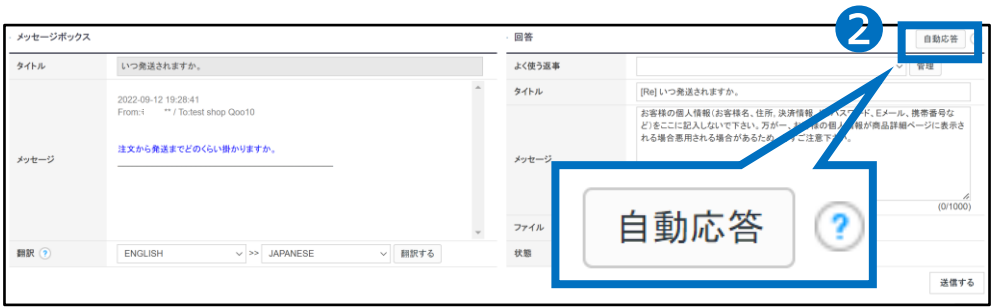

## 3. 「自動応答」機能について –J・QSM-

**❸ 下図ポップアップが表示されますので「OK」をクリックします。** 

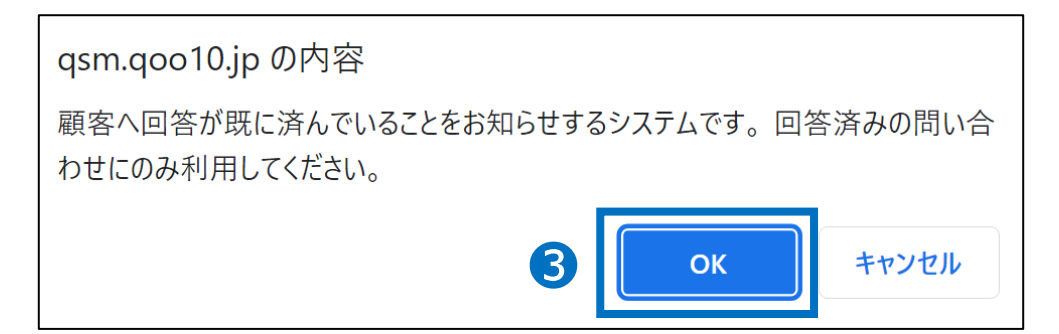

❹ メッセージ送信完了のポップアップが表示されます。

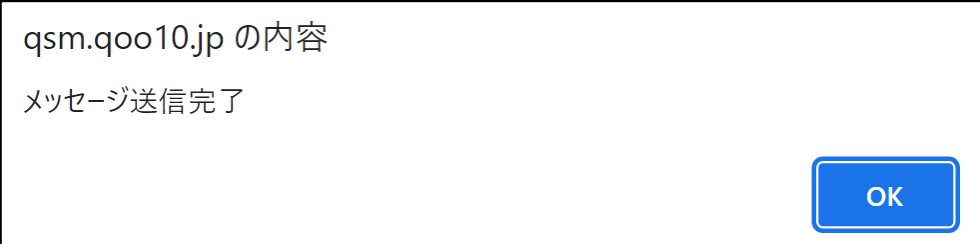

以上で「自動応答」の対応が完了します。

・「自動応答」の定型文は下記の通りです。

【お問い合わせの件はご対応させていただきました。 その他ご不明点がございましたら、お気軽にお問い合わせ下さい。】

### <span id="page-8-0"></span>4. お問い合わせ「非表示」について –J・QSM-

J・QSMで「お問い合わせの非表示設定」機能を使用する方法をご案内します。

#### **「お問い合わせの非表示設定」とは・・**

・商品ページ上のお問い合わせ(商品Q&A)において、個人情報の記載があった場合や、 誤った商品情報を回答してしまった場合等、第三者からお問い合わせを遮断したい場合 に使用し、商品ページ上から該当のお問い合わせを非表示にすることが可能です。

#### ❶ 「未回答」のお問い合わせや「詳細検索」などから 非表示にしたいお問い合わせをリストに表示させ、 ダブルクリックで選択します。

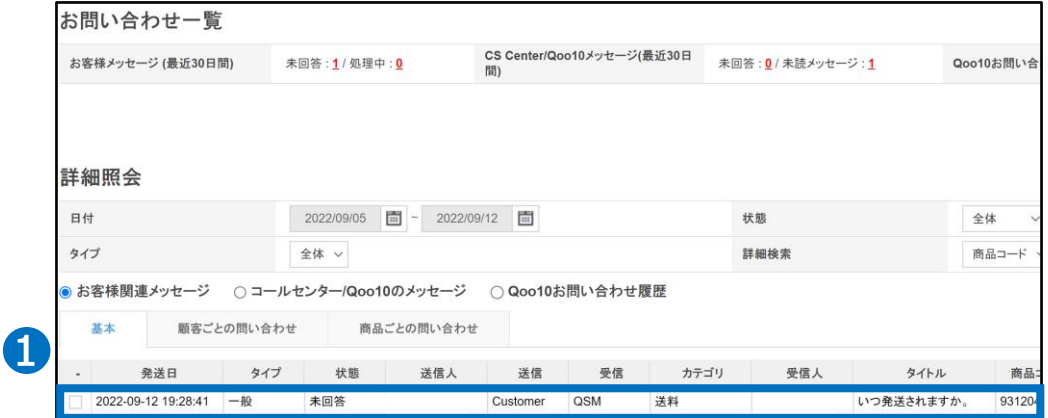

#### 2 リスト下部の【回答】欄下にある 「商品ページでお問い合わせの非表示設定」の「みる」ボタンをクリックします。

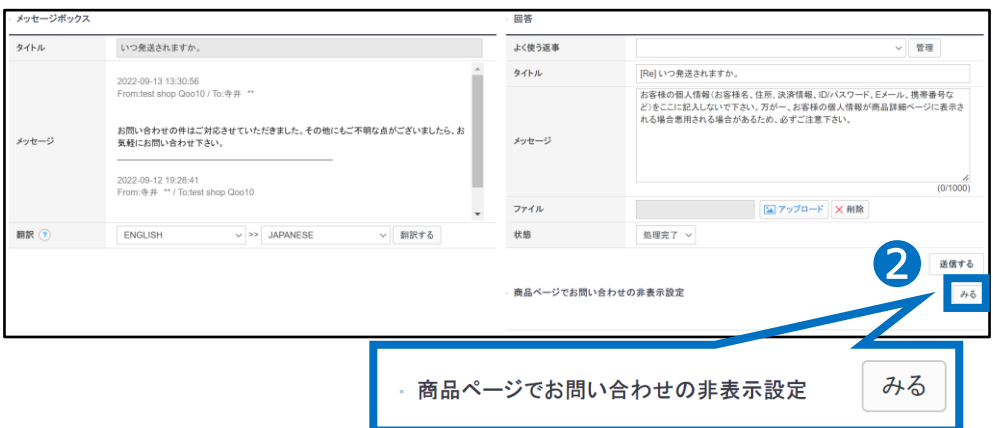

# 4. お問い合わせ「非表示」について –J・QSM-

#### 6 下図のように入力画面が表示されますので、 タイトルと非表示にする理由を内容欄に記入します。

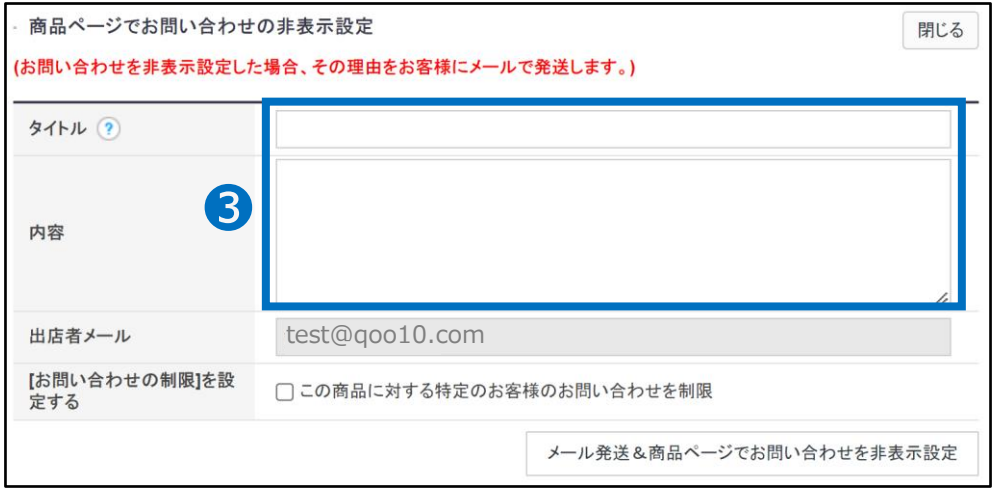

#### 4 「メール発送&商品ページでお問い合わせを非表示設定」ボタンをクリックします。

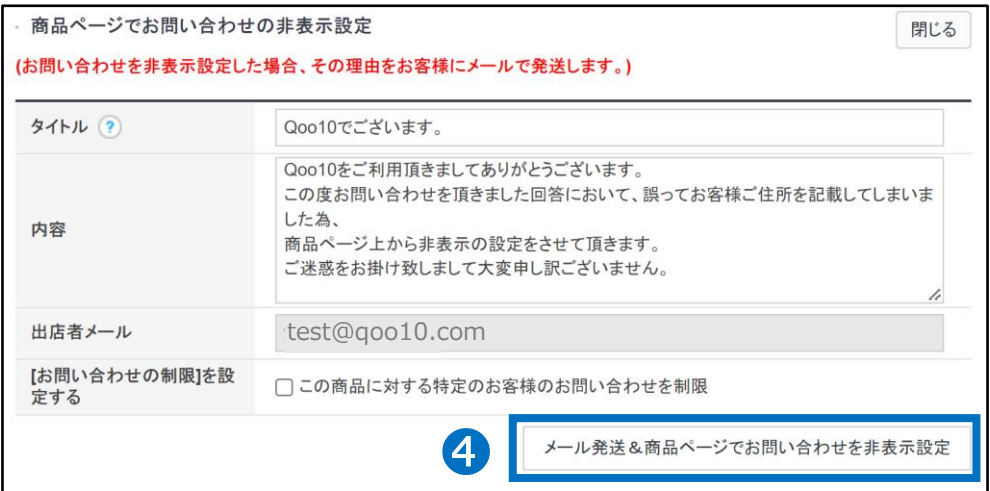

## 4. お問い合わせ「非表示」について –J・QSM-

❺下図ポップアップが表示されますので「OK」をクリックします。

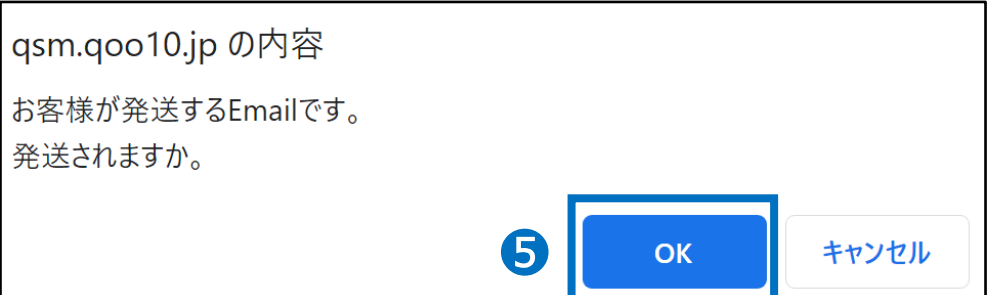

❻成功のポップアップが表示されます。

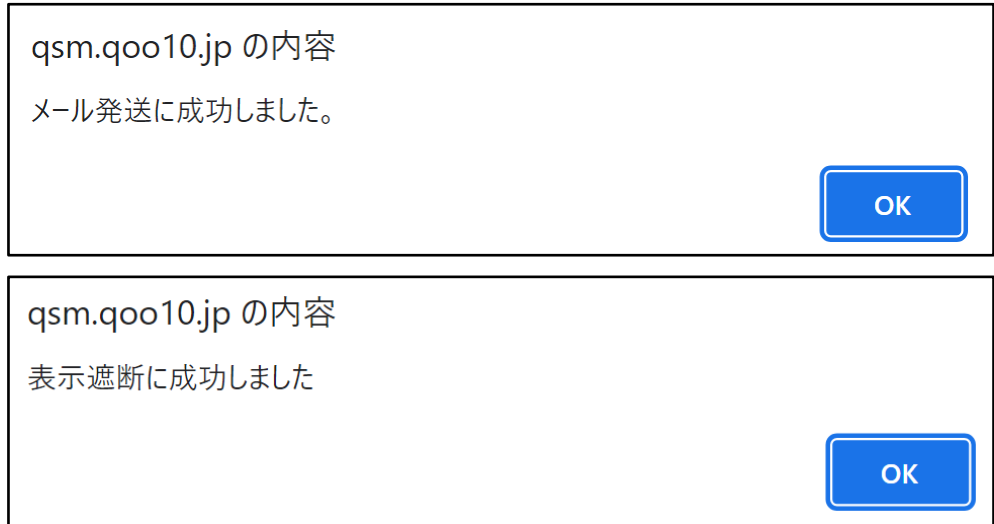

以上でお客様へメールが送信され、お問い合わせ非表示設定が完了です。

※突然商品ページからお問い合わせが非表示になるとお客様が不安に感じたり、 クレームになる恐れがある為、お客様へのメール送信が必須となっております。

# <span id="page-11-0"></span>**Qpostでのお問い合わせ対応方法**

• ここではQpostでのお客様からのお問い合わせへの返信方法をご紹介致します。

1.どこからできますか?(Qpostの設置)

※Qpost JPをインストールされていない場合は下記手順よりまずQpost JPをインストールします。

※既にQpost JPのインストールがお済の場合は14[ページへ](#page-13-0)進んで下さい。

J・QSMにログイン <https://qsm.qoo10.jp/GMKT.INC.GSM.Web/Login.aspx>

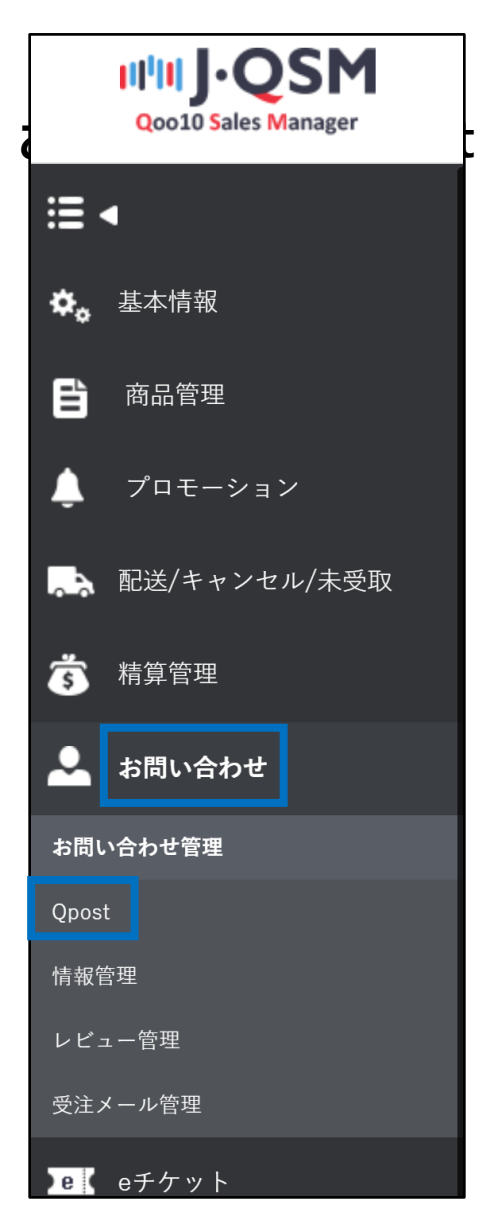

### <span id="page-12-0"></span>2. Qpostの設置

#### **❶ 「Qpostプログラム設置」をクリック**

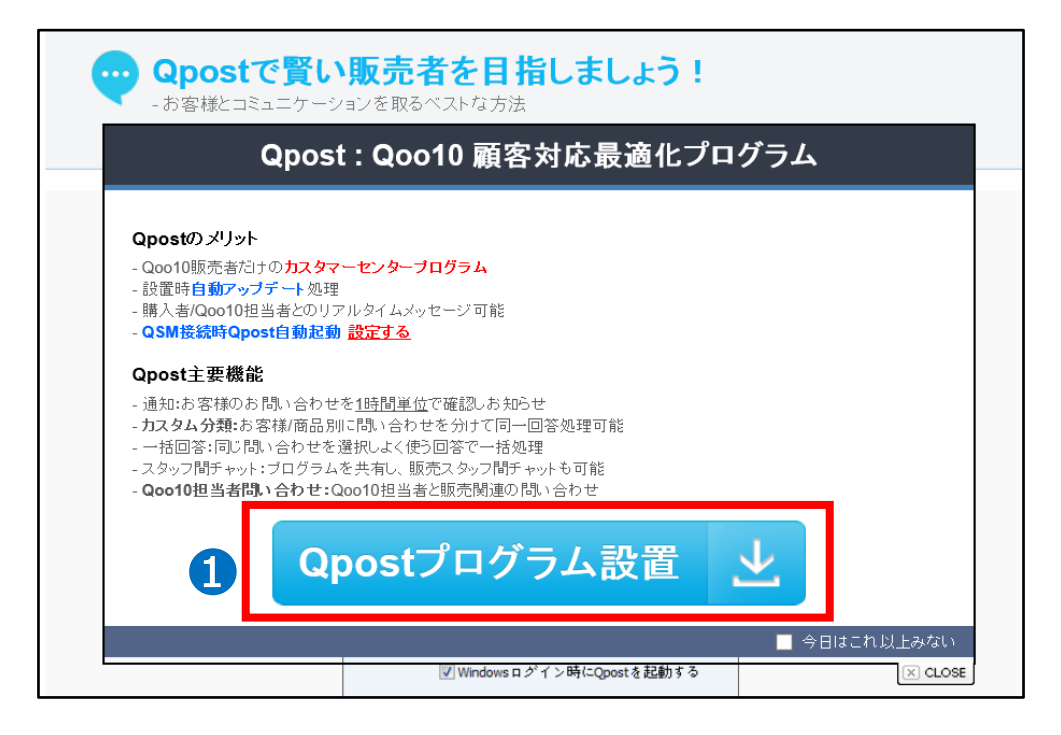

クリック後、手順に従いインストールを行って下さい。

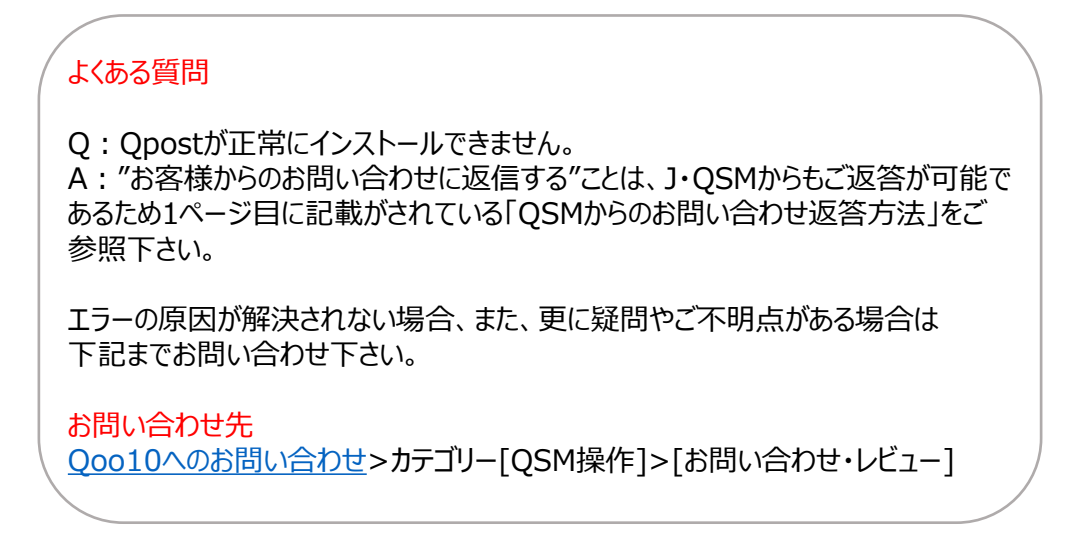

<span id="page-13-0"></span>❶ Qpost JPへログインするには、「IDまたはEメール」、「パスワード」を入力します

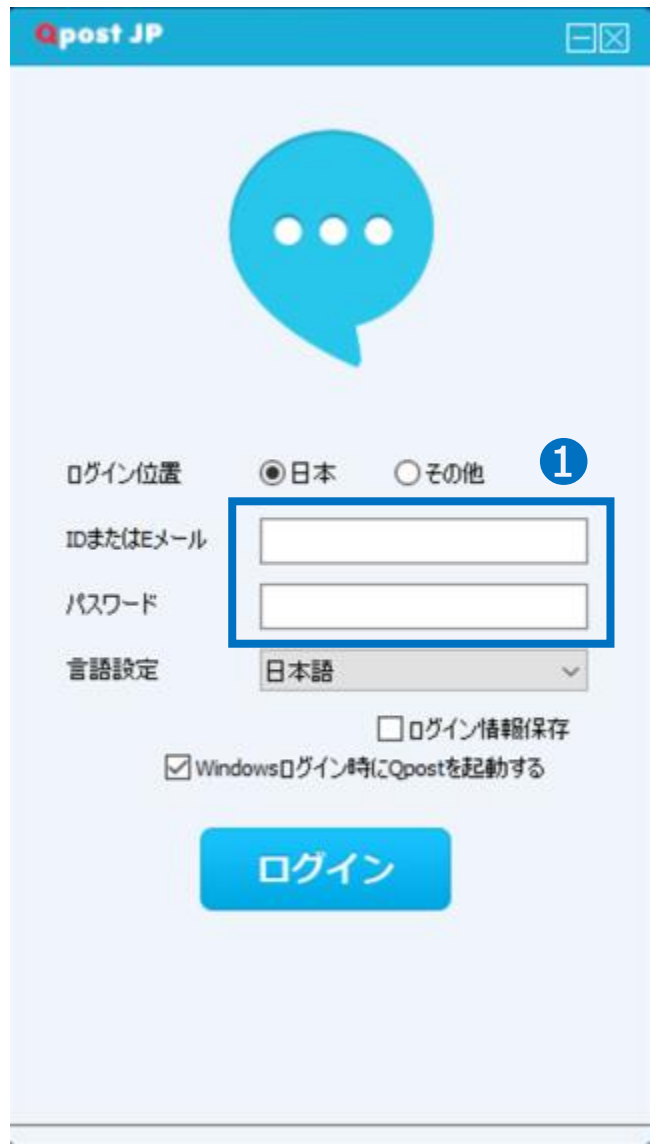

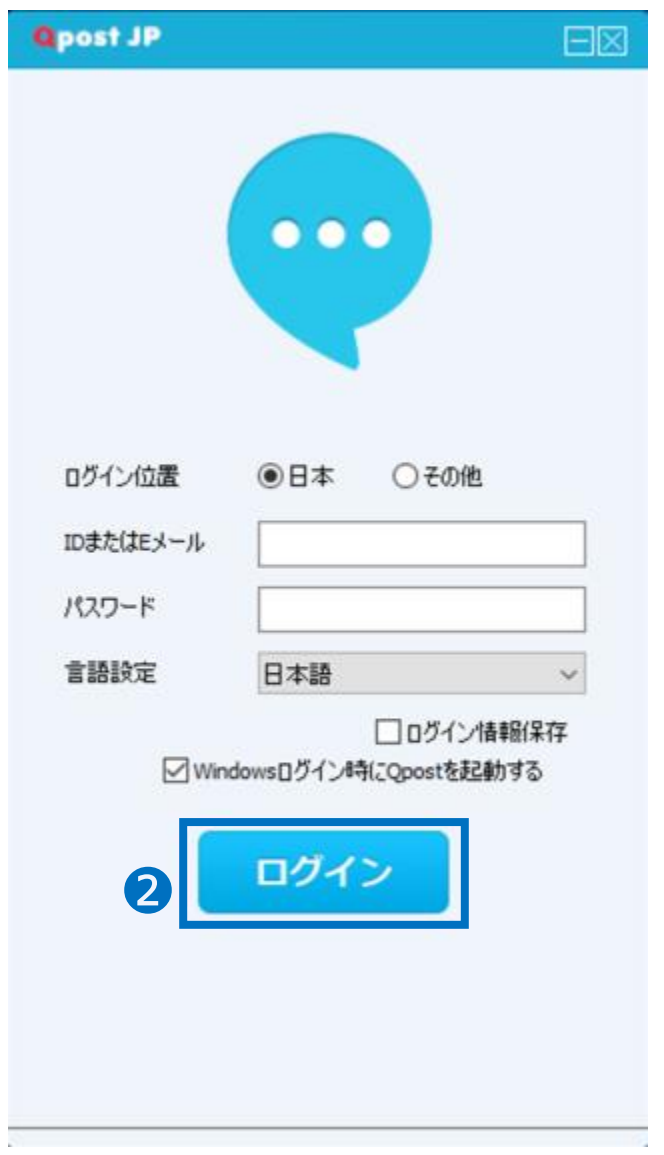

#### ➋ 「ログイン」をクリックします。

➌ 「ログイン」をクリックすると下図の通り【販売店名】が表示されますので、 ご確認後に選択して、【選択完了】ボタンをクリックします。

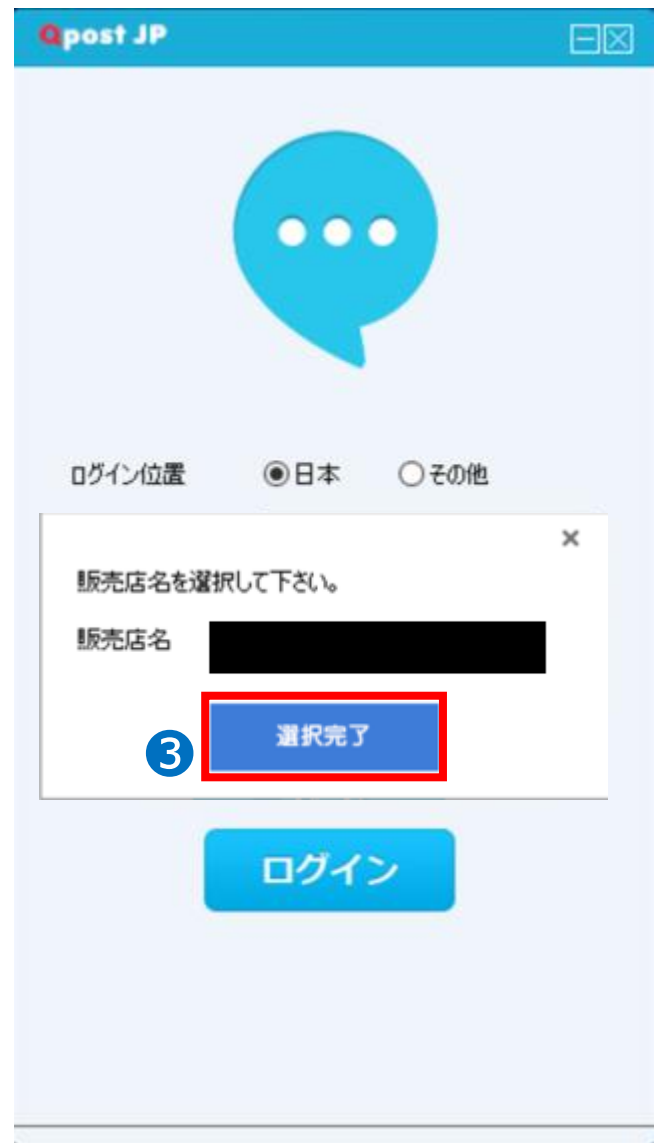

# <span id="page-16-0"></span>4. Qpostでの返信方法

#### ●「お問合せ&メッセージ」をクリック

#### ※ログイン後の画面

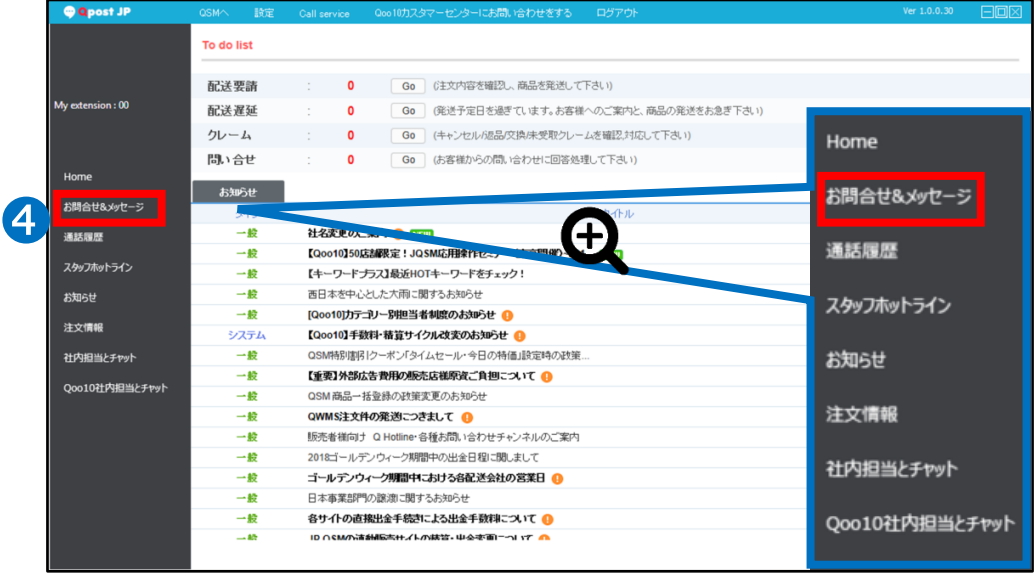

#### ❺ 「顧客からの質問」をクリック

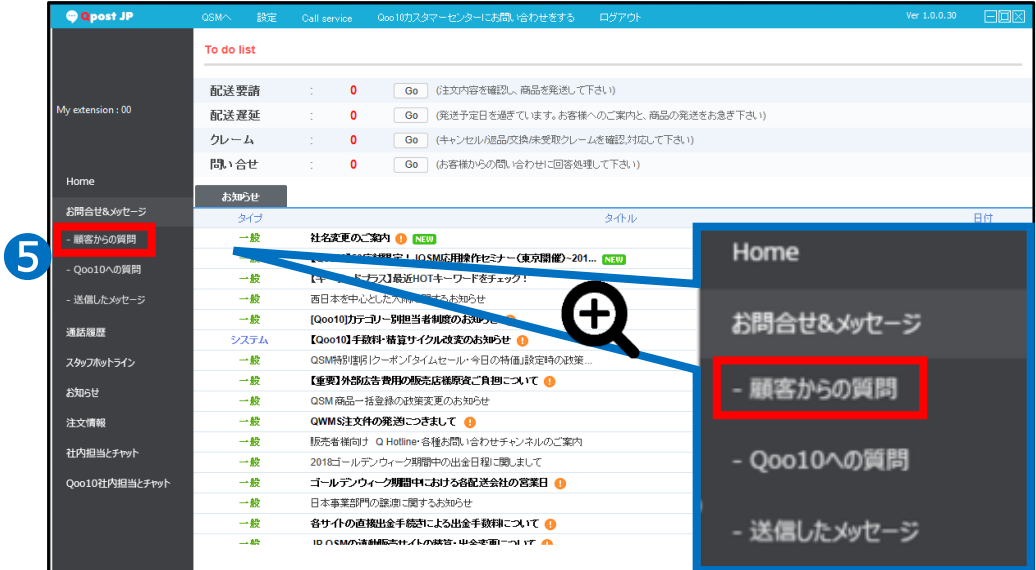

### 4. Qpostでの返信方法

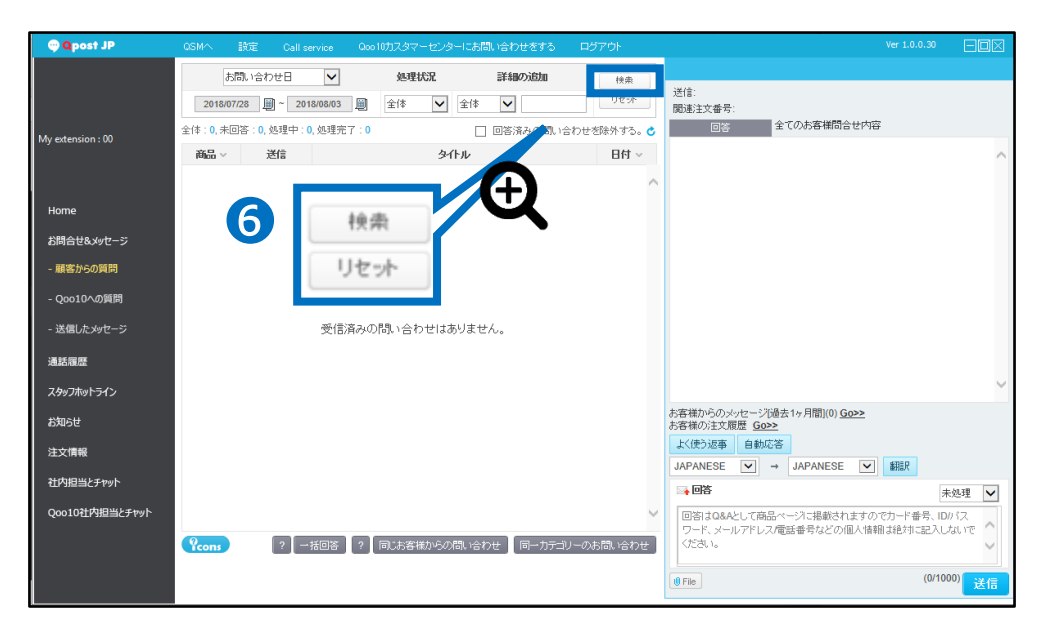

❻ 「検索」ボタンクリック

・検索の際、検索内容を絞ることが可能です。各検索方法は下記の通りです。

「カレンダー」・・・お問い合わせの受付日を選択します。 「処理状態」・・・【全体】【未回答】【処理中】【処理完了】から選択します。 「詳細の追加」・・・【全体】【商品コード】【注文番号】から選択します。 (【全体】で基本設定されていますので選択を別途しなくても大丈夫です。)

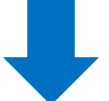

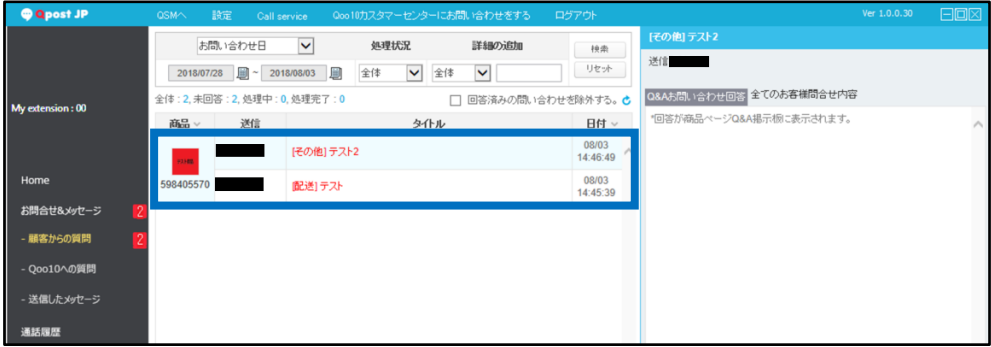

検索を行うと、お問い合わせの検索結果が下部分に表示されます。

#### ●「返信したいお問い合わせ」をクリックします。

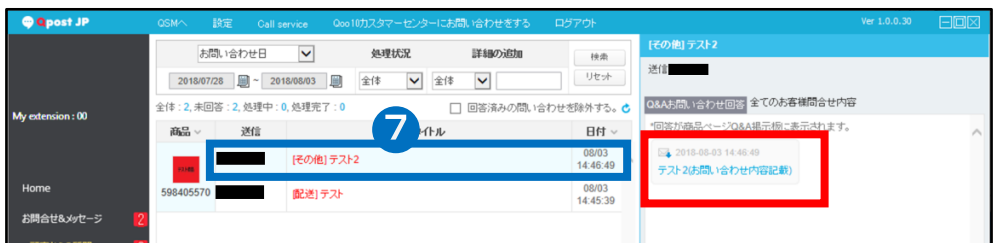

クリックすると右側(赤枠)に該当のお問い合わせが表示されます。

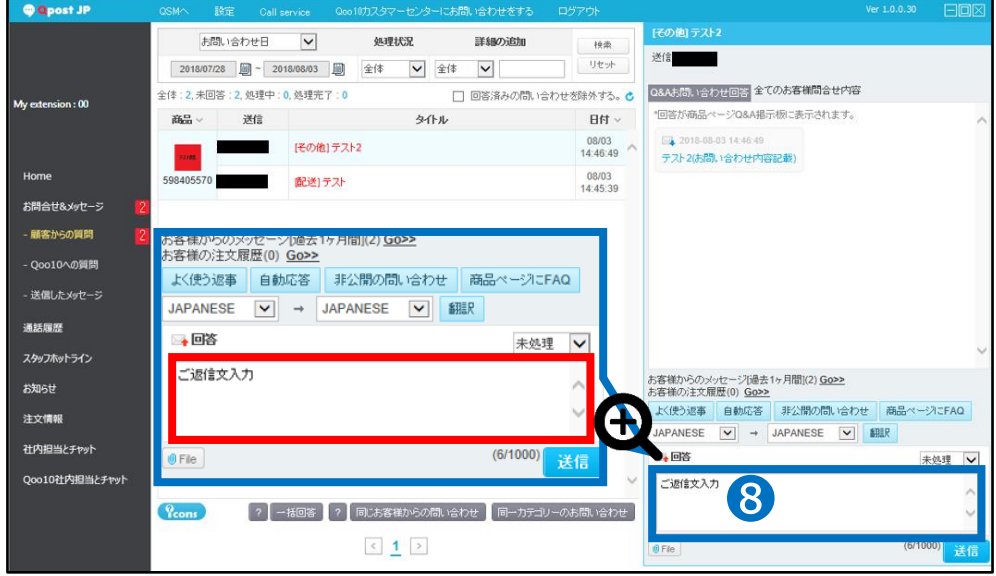

#### ❽ ご返信内容を入力します。

## 4. Qpostでの返信方法

#### ● 処理状態を選択します。

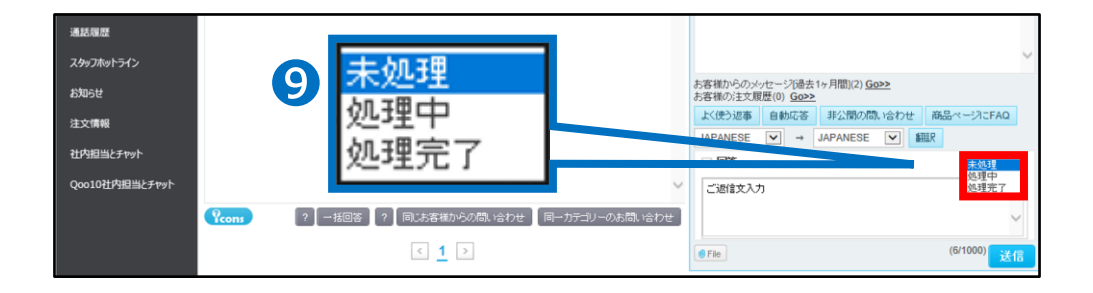

# 注意点 ・「未処理 は選択できません。 ・「処理中」もしくは「処理完了」を選択します。 「処理中」・・・一度内容の確認が必要でお客様へ再度メッセージを送信する場合 に選択します。 「処理完了」・・・通常のご返信の場合は「処理完了」を選択します。

#### ❿ 「送信」ボタンをクリックします。

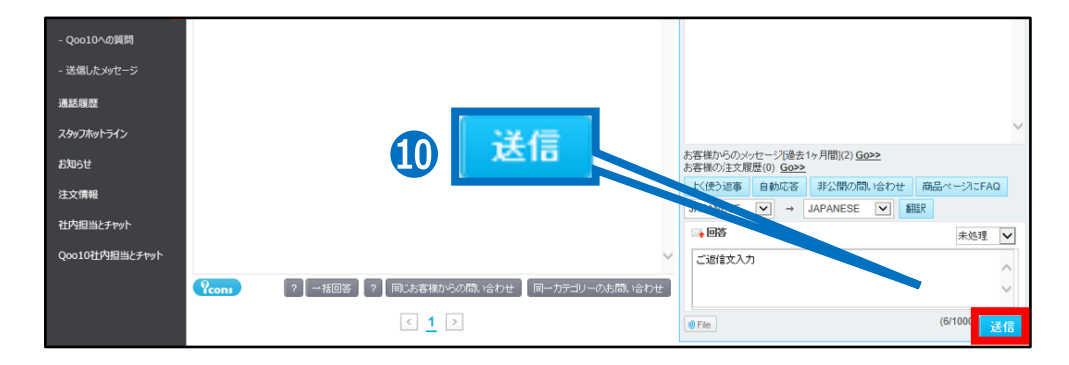

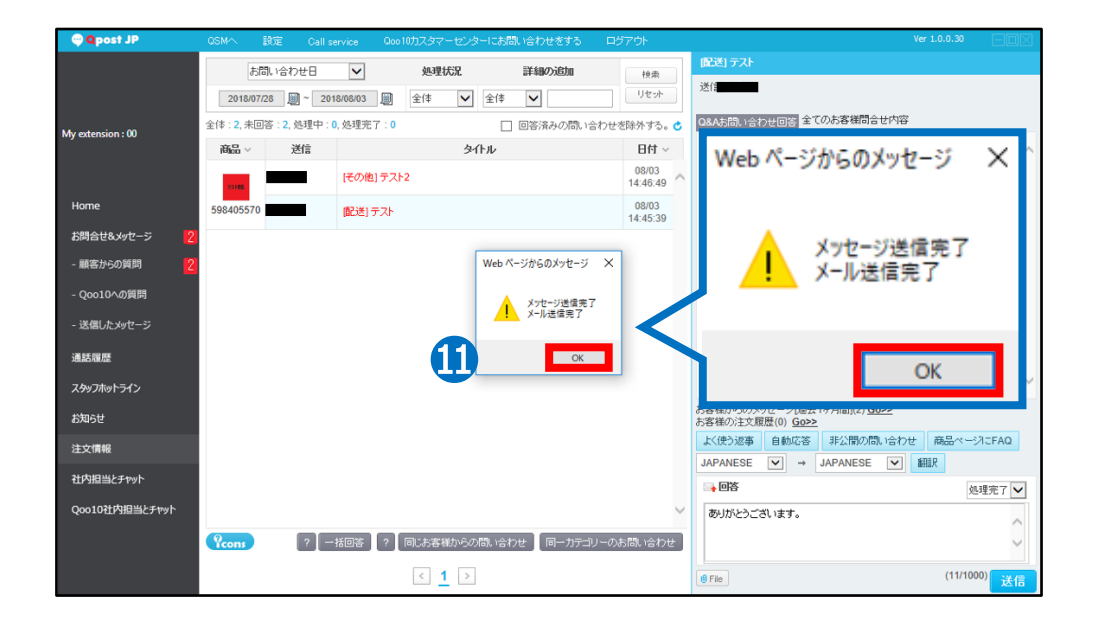

⓫ 下図のようなメッセージが表示されたら「OK」をクリック

以上でお客様からのお問い合わせへのご返信が完了します。

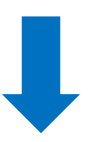

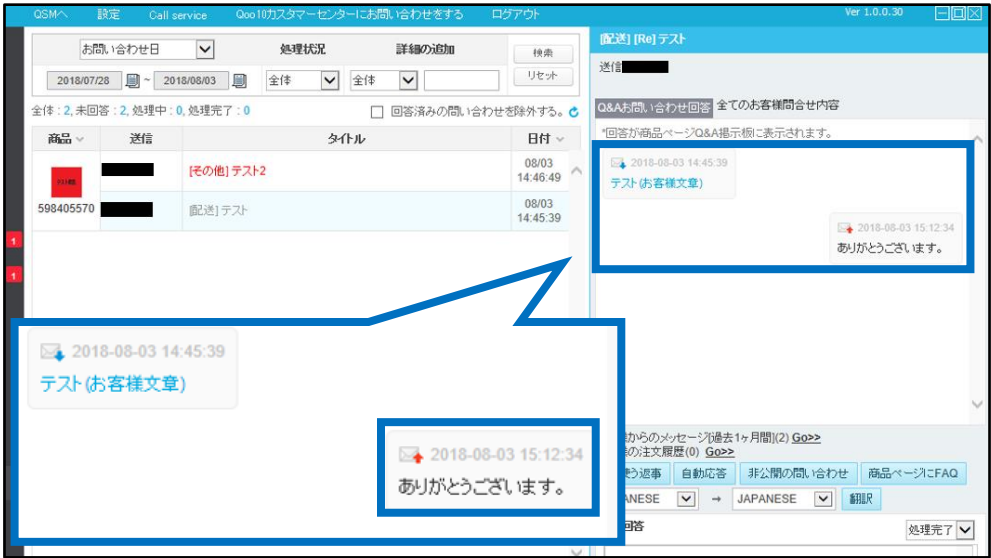

販売店様が返信した内容 (履歴) が右側に表示されます(青枠部分)

# <span id="page-21-0"></span>5. 「自動応答」機能について –Qpost-

Qpostで「自動応答」機能を使用する方法をご案内します。

### **「自動応答」とは・・** ・お客様からお問い合わせが入っているが、電話やメール、別のお問い合わせ等で既に対 応済みの場合 ・お客様からお礼などの内容でお問い合わせを受けた場合 上記のような場合に「自動応答」機能を使用して対応が可能です。

#### ●「返信したいお問い合わせ」をクリックします。

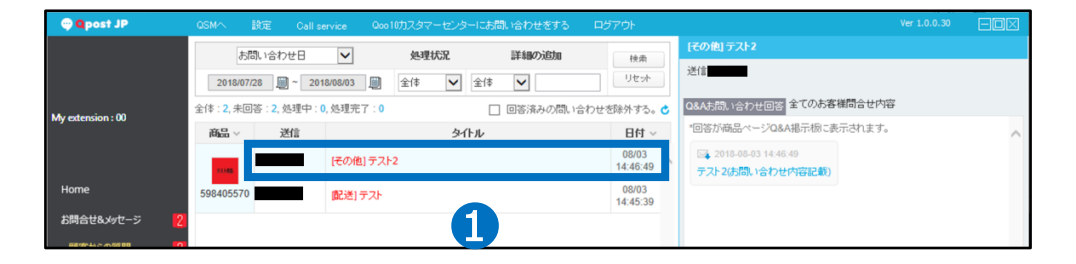

#### ■ 「自動応答」をクリックします。

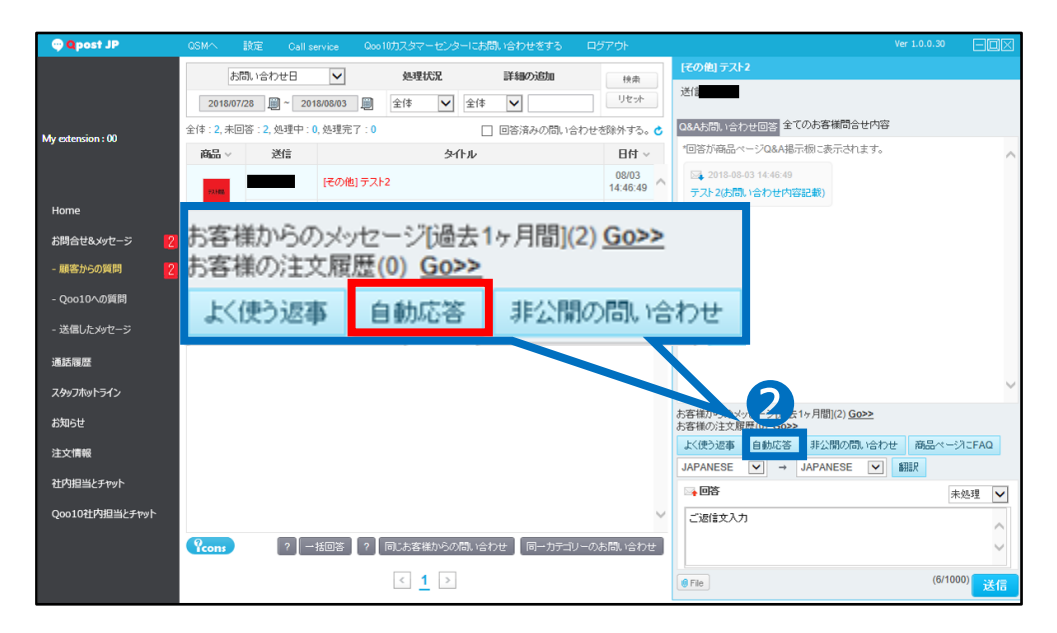

# 5. 「自動応答」機能について –Qpost-

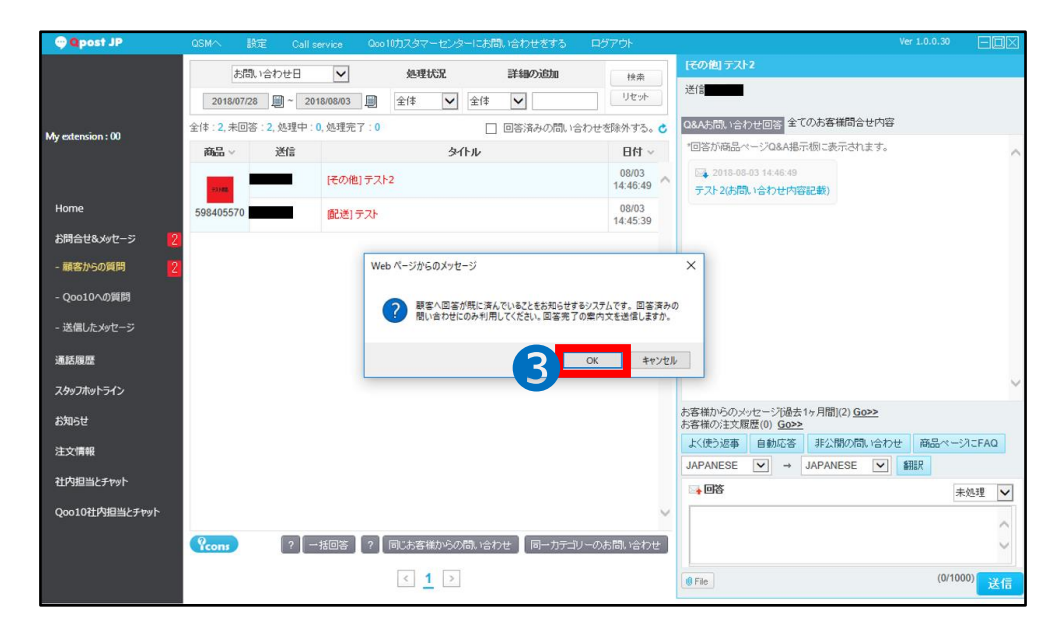

➌ 「OK」をクリックします。

以上で「自動応答」の対応が完了します。

・「自動応答」の定型文は下記の通りです。

【お問い合わせの件はご対応させていただきました。 その他ご不明点がございましたら、お気軽にお問い合わせ下さい。】

### <span id="page-23-0"></span>6. お問い合わせ「非表示」について –Qpost-

Qpostで「非公開の問い合わせ」機能を使用する方法をご案内します。

#### **「非公開の問い合わせ」とは・・**

・商品ページ上のお問い合わせ(商品Q&A)において、個人情報の記載があった場合や、 誤った商品情報を回答してしまった場合等、第三者からお問い合わせを遮断したい場合 に使用し、商品ページ上から該当のお問い合わせを非表示にすることが可能です。

#### ■「返信したいお問い合わせ」をクリックします。

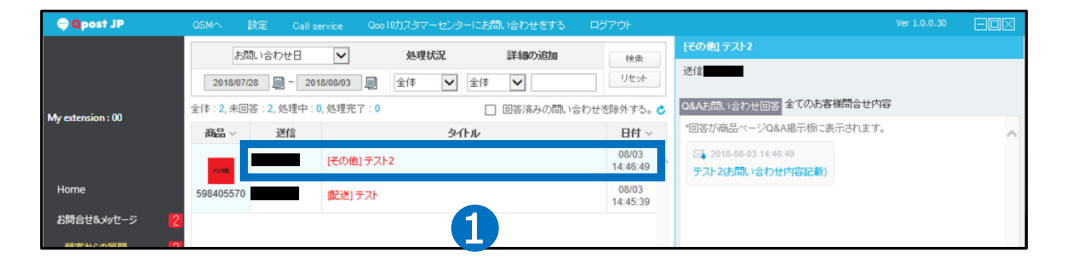

#### ■「非公開の問い合わせ」をクリックします。

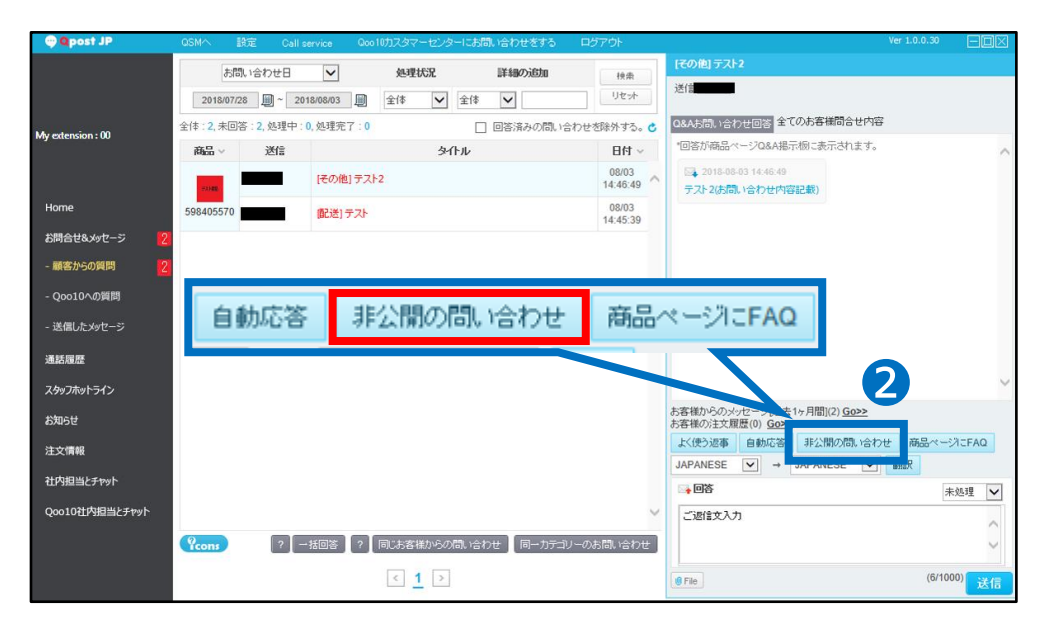

## 6. お問い合わせ「非表示」について –Qpost-

➌ お問い合わせを非公開にする理由を入力するポップアップが表示されます。

タイトルと非公開にする理由を内容欄に記入します。

(お客様が急に商品ページからお問い合わせが非表示なると削除されてしまったかと 心配になったりクレームになったりすることを防ぐ為)

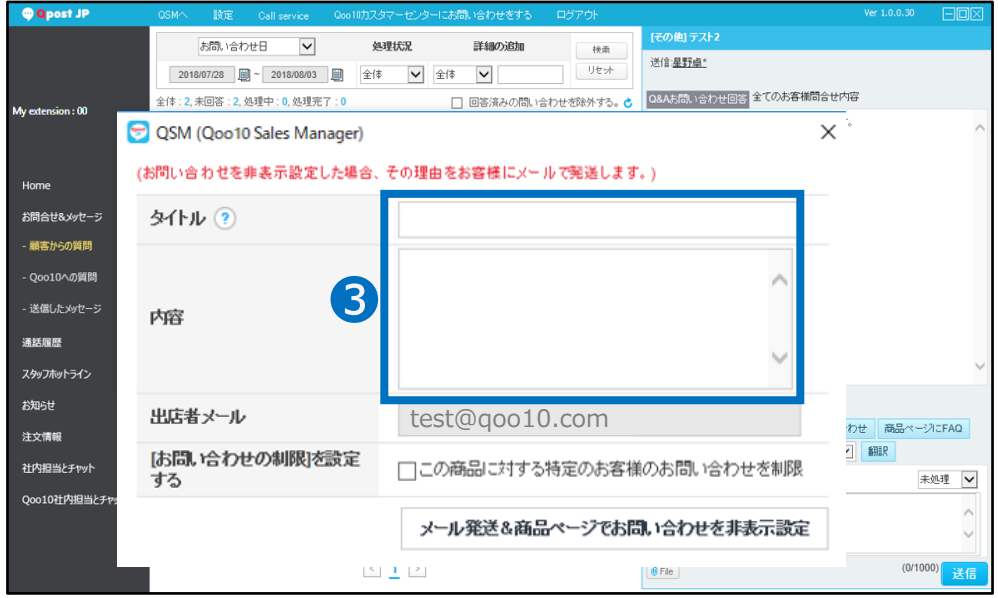

#### ●「メール発送&商品ページでお問い合わせを非表示設定」をクリックします。

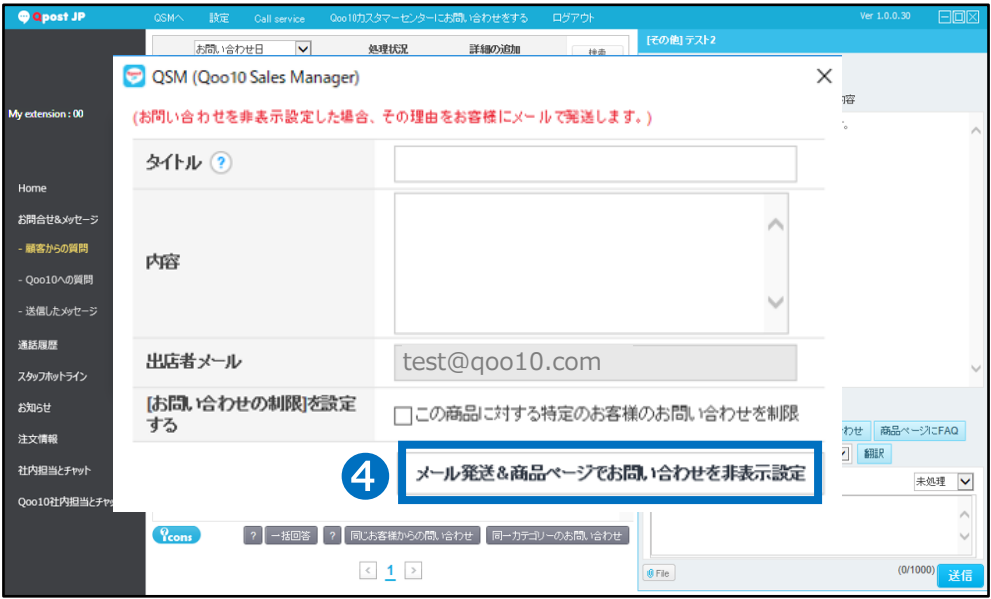

以上で非表示の対応が完了です。

さらに疑問やご不明点がある場合は、下記までお問い合わせ下さい。 問い合わせ先 Qoo10[へのお問い合わせ](https://qsm.qoo10.jp/GMKT.INC.Gsm.Web/Popup/Callcenter/pop_MessageSend.aspx?page_gubun=NEW&from=EDITINFO)>カテゴリー[QSM操作]>[お問い合わせ・レビュー]